Pioneer

# DJ コントローラー DDJ-SP1

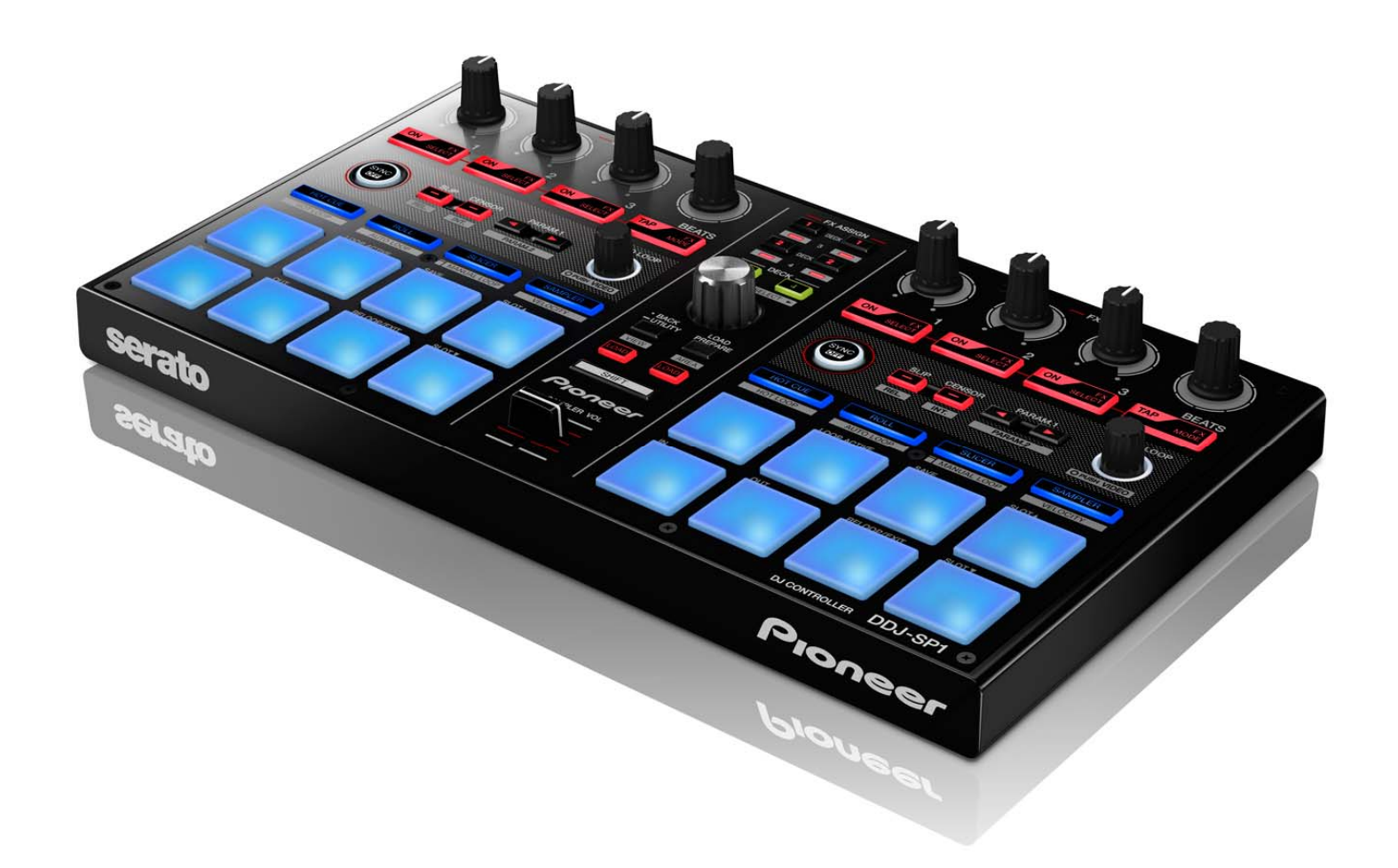

2 セッティングファイル インポートガイド「Serato Scratch Live」

# **はじめに(重要)**

弊社では、Serato社製DJソフトウエア「Scratch Live」 専用のセッティン グファイル(XMLファイル)を提供しております。このファイルをインポ ートすることにより、「Scratch Live」を本機でコントロールできます。

- ・ 「Scratch Live」がインストールされたコンピュータが必要です。
- ・ 別途、「Scratch Live」の認証ができるDJ機器(ミキサーまたはサウンド カード)が必要です。
- ・ 「Scratch Live」のすべての機能には対応しておりません。必要に応じ てお客様⾃⾝で設定してください。
- ・ 追加で設定するときは、お使いの「Scratch Live」認証機器のマニュア ルをごらんください。
- ・ 本機のボタンやつまみで「Scratch Live」を操作するには、別紙の機能 対応表[DDJ-SP1 機能対応表 〜Serato Scratch Live 2.5 〜](PDFフ ァイル)をごらんください。
- ・セッティングファイルは2デッキ用と4デッキ用の2種類があります。 お使いの「Scratch Live」認証機器が2デッキまでに対応している場合 は2デッキ用のセッティングファイルを(ファイル名: PIONEER DDJ-SP1 VXXX 2DECKS.xml)、それ以外の場合は4デッキ用の セッティングファイル(ファイル名: PIONEER\_DDJ-SP1\_VXXX \_4DECKS.xml)をご利⽤ください。

「Scratch Live」はSerato社の製品です。

「Scratch Live」の使用方法に関するお問い合わせは、弊社ではお受け できません。お使いの「Scratch Live」認証機器のマニュアルなどでご 確認ください。

### **免責事項**

- ・ 本セッティングファイルのダウンロードおよびインストールに よるいかなる損害についても、当社は⼀切保証いたしません。 本セッティングファイルの動作保証は⼀切保証いたしません。
- ・ 本セッティングファイルのダウンロードおよびインストールや セッティングファイルの使用に際しては、利用者ご自身の責任に おいて⾏っていただけますようお願い申し上げます。
- ・ 本セッティングファイルの仕様は予告なく変更することが あります。
- ・ 本セッティングファイルに関するサービスは予告なく 終了することがございます。あらかじめご了承ください。

# **既存のセッティングファイルをバックア ップする**

既存のセッティングを必要に応じて復元できるよう、以下の手順に従っ てバックアップを取っておくことをお勧めします。

! はじめて「Scratch Live」をお使いになるお客様はこの作業は必要あり ません。

# **1. Scratch Live 認証機器とコンピュータを USB ケーブ ルで接続する**

**2. 「Scratch Live」を起動する** 

## **3. 画⾯右上の[SETUP]を選ぶ**

### **4. "SETUP"画⾯から[MIDI]タブを選ぶ**

※ Scratch Live 認証機器が接続されていない場合は、[MIDI]タ ブは表⽰されません。

## **5. [Save As]ボタンをクリックする**

**ご注意** わかりやすい名前(例: BackUp.xml)をつけて保存してください。

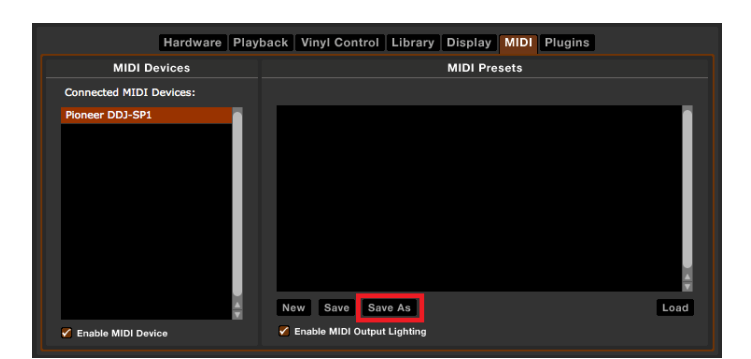

### **ご注意**

他のセッティングファイルが既にインポートされていると正常に動作 しないことがあります。そのときは、以下の手順に従って "AUTO\_SAVE.xml"という名前のファイルを削除してください。

! はじめて「Scratch Live」をお使いになるお客様はこの作業は必要あり ません。

― Windowsのとき Explorer等を操作して、以下のパスにある"MIDI"フォルダを開きます。 ユーザー¥XXXX¥マイ ミュージック¥ Serato ¥MIDI ※ 上記XXXXは、ログイン名です。 ろんじょう しょうしゃ しんしゃ しんしゅう しんきょう 一 Windows のとき

Finderを操作して、以下のパスにある"MIDI"フォルダを開きます。 ユーザ/ミュージック/\_Serato\_/MIDI ― Mac OS X のとき

"MIDI"フォルダが無い場合は、「セッティングファイルをインポートす る」へ進んでください。 それは、 このは、 インディングのディールダの下に"MIDI"フォルダが無い場合は、お客様自身で

# **2. "AUTO\_SAVE.xml"ファイルを削除する**

"MIDI"フォルダ内にある、"AUTO\_SAVE.xml"ファイルを削除します。 **3. DDJ-SP1とScratch Live認証機器を、それぞれUSB** ※ "AUTO\_SAVE.xml"は、Scratch Liveが自動で作成するファイルで、<br> **ケーブルでコンピュータに接続する** "SETUP"画⾯の[MIDI Presets]ウィンドウには表⽰されません。

# **セッティングファイルをインポートする**

# **1. 弊社サポートサイト**

**[\(http://pioneerdj.com/support/](http://pioneerdj.com/support/)) 5. 「Scratch Live」を起動する** 

**へアクセスし、サポートトップページからDDJ-SP1の[ソ フトウェアダウンロード] > [Scratch Live セッティン**

**グファイル]に移動して、セッティングファイルをダウン**

# **ロードする**

ダウンロードしたファイルはZIP圧縮されていますので事前に解凍して ください。

̶ Windowsのとき

**既存のセッティングファイルを削除する** <sup>ダウンロードしたファイルを右クリックして[すべて展開] を選んでく</sup> ださい。展開ウィザードが表⽰されますので、展開先のフォルダを指定 して展開(解凍)してください。

> ̶ Mac OS Xのとき ダウンロードしたZIPファイルをダブルクリックして解凍してください。

### 解凍すると"**PIONEER\_DDJ-SP1\_VXXX\_2DECKS.xml**"と

"**PIONEER\_DDJ-SP1\_VXXX\_4DECKS.xml**"いう名前のファイルが 取り出されます。

!お使いのブラウザによっては自動的に解凍されることがあります。こ 1. "MIDI"フォルダを開く **インスタックス おおし アイスカックス あたい** のときは解凍の操作は必要ありません。

# **2. ⼿順1でダウンロードしたセッティングファイルを下 記のフォルダに保存する**

- 
- ユーザー¥XXXX¥マイ ミュージック¥ Serato ¥MIDI
- Mac OS Xのとき ※ 上記XXXXは、ログイン名です。

ユーザ/ミュージック/\_Serato\_/MIDI

作成してください。

# **4. DDJ-SP1のユーティリティモードで、「Serato DJ以 外のDJソフトウェアを使う」設定にする**

ユーティリティモードで設定を変更する⽅法は、DDJ-SP1の取扱説明書 (応用編)の[本機の設定を変更する]をごらんください。

- 
- **6. 画⾯右上の[SETUP]を選ぶ**

# **7. "SETUP"画⾯から[MIDI]タブを選ぶ**

# 8. "MIDI Presets"ウィンドウの中にある、本機用のセッ

# **ティングファイルを選択して、[Load]をクリックする**

手順 2 で保存したセッティングファイルのうち、お使いの Scratch Live 認証機器が、4 デッキに対応している場合は

"PIONEER\_DDJ-SP1\_VXXX\_4DECKS.xml"を、2 デッキまでに対応し ている場合は"PIONEER\_DDJ-SP1\_VXXX\_2DECKS.xml"を選択します。

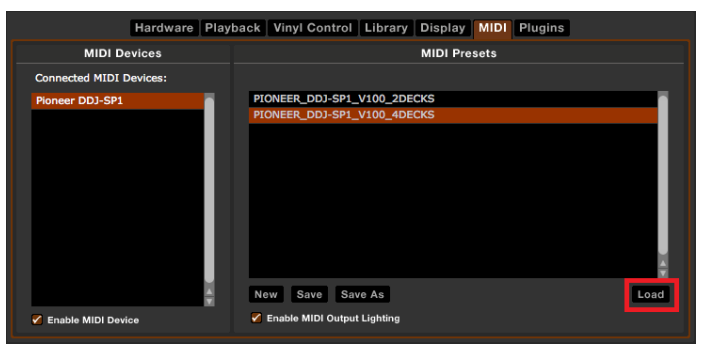

# **9. [Enable MIDI Output Lighting]チェックボックス**

# **にチェックを⼊れる**

本機のパッドやボタンを点灯させるには、このチェックボックスにチェ ックを⼊れる必要があります。

※ 機能によっては、パッドやボタンが点灯しない場合があります。

詳細は、別紙の機能対応表[DDJ-SP1 機能対応表 〜Serato Scratch Live 2.5 〜](PDFファイル)をごらんください。

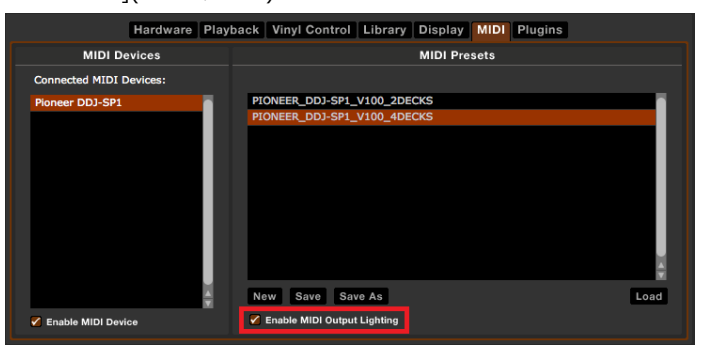

**10. "SETUP"画⾯の[Playback]タブを選択する** 

# **11. [Enable Hot Cues]チェックボックスにチェックを ては、このまで、またには、またには、この意味をしている。<br>
カイトリンク<br>
カイトリンク - 『『インタイ』 - マイ、アクリンク - Figure - Facebook - Pioneer はパイオニア株式会社の登録商標です。**

ホットキュー機能を使うには、このチェックボックスにチェックを入れ る必要があります。

### Hardware Playback Vinyl Control Library Display MIDI Plugins General On Song Load Braking (Internal Mode) Track end warning Play from start **Playback keys use shift** Instant doubles Lock playing deck Play from first cue p  $\frac{Q}{1}$ Sort cues chronologicall ble Hot Cues Use auto gain **92 dB** ▼ **Audio Output** Mono Stereo

# 12. 画面右上の[SETUP]をクリックして"SETUP"画面

# **を閉じる**

以上ですべての設定は完了です。

- 
- ・ Scratch Live および Serato DJ は Serato Audio Research 社の 登録商標です。
- · Windows®は米国 Microsoft Corporation の米国およびその他の国に おける登録商標または商標です。
- ・ Mac OS および Finder は、⽶国および他の国々で登録された Apple Inc.の商標です。
- ・ その他記載されている会社名、商品名、技術名等は各社の商標または 登録商標です。

©2013 パイオニア株式会社 禁無断転載

### **パイオニア株式会社**

〒212-0031 神奈川県川崎市幸区新⼩倉1 番1 号